# **Инструкция к «Виртуальному классу» на Учи.ру**

Как начать урок и пригласить учеников

В личном кабинете на сайте Учи.ру нажмите на кнопку **Провести урок в «Виртуальном классе».**

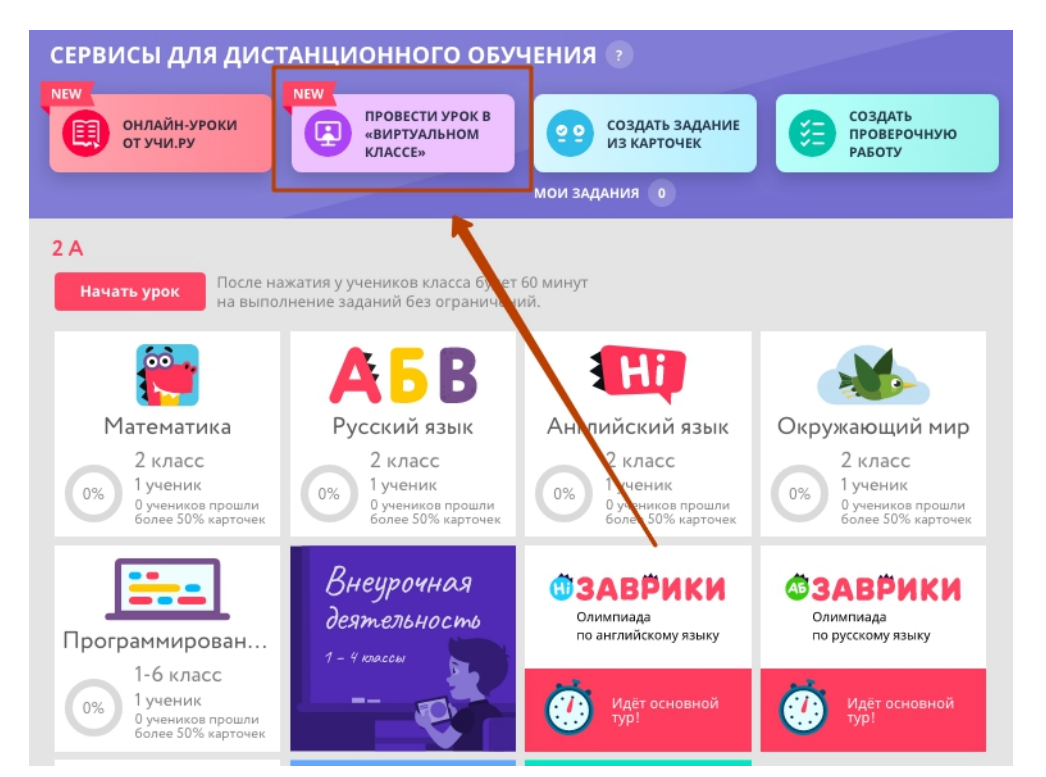

Вы попадёте на страницу создания урока.

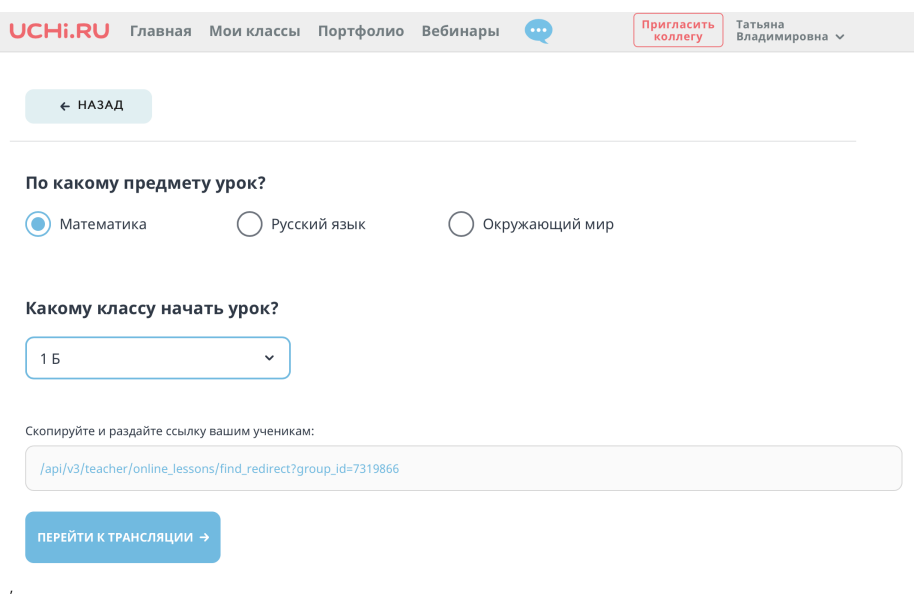

#### Отметьте предмет, который собираетесь преподавать.

По какому предмету урок?

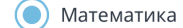

Русский язык

Окружающий мир

Выберите в выпадающем списке класс.

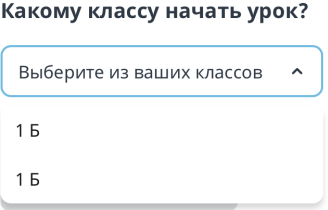

Ниже Вы найдёте ссылку на урок — скопируйте её, чтобы пригласить учеников. Но перед этим нажмите на кнопку **Перейти к трансляции** — виртуальный класс откроется в новой вкладке. Проверьте, что всё работает и Вы видите себя. Теперь можете отправлять ссылку ученикам в чат Учи.ру или любой другой мессенджер типа WhatsApp.

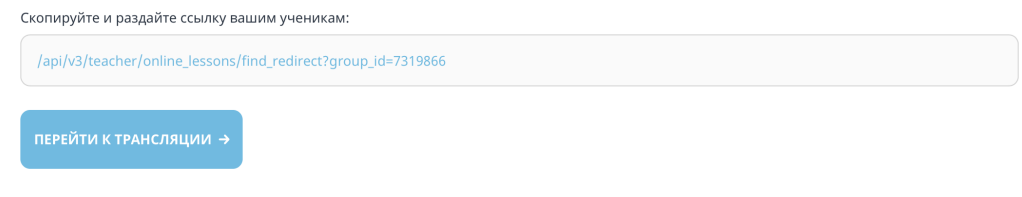

Есть и второй способ пригласить учеников. Дети увидят оповещение о трансляции у себя в личных кабинетах на Учи.ру. Нажав на иконку слева внизу, они перейдут к списку онлайн-уроков.

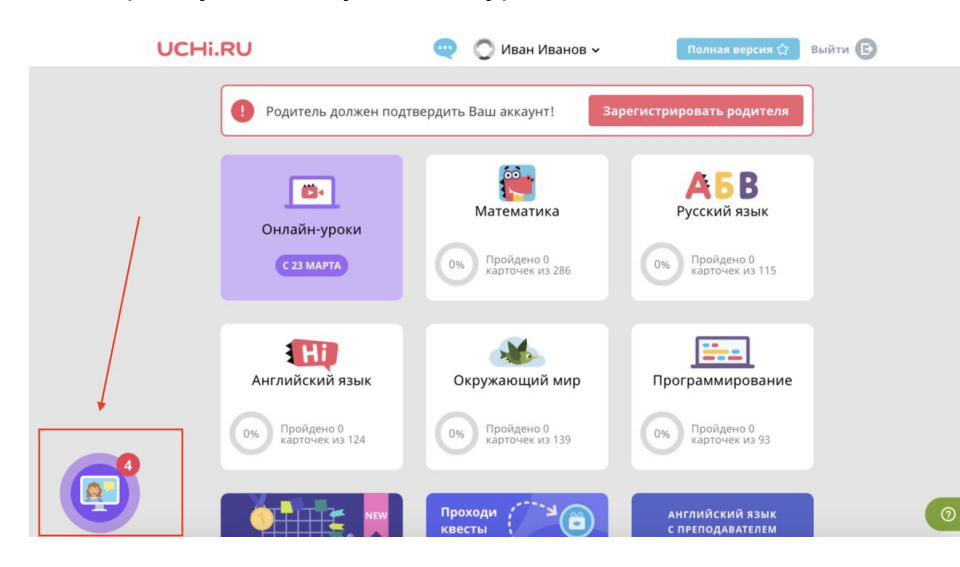

Далее им нужно будет выбрать Ваш урок и нажать на зелёную стрелку напротив него.

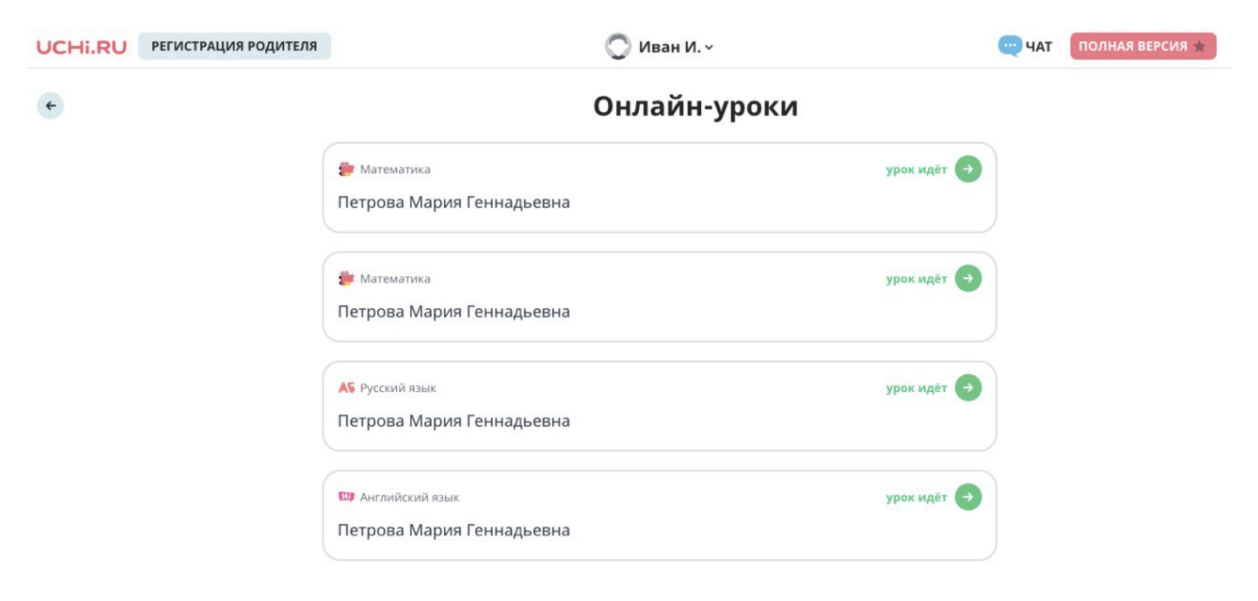

# Как взаимодействовать с учениками во время онлайн-урока

Слева, под своим видеоизображением, Вы увидите список подключившихся к трансляции учеников.

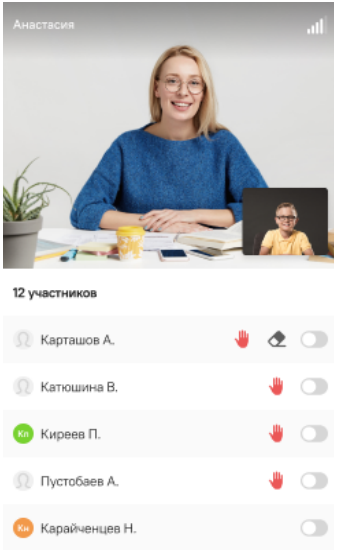

**Q** Тажибова А.

Во время урока Вы можете задавать им вопросы, а они — виртуально **«поднимать руку»**. Напротив фамилий желающих ответить Вы увидите значок в виде красной ладони.

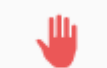

Чтобы дать одному из них ответить, Вы можете подвинуть ползунок напротив его фамилии вправо — так Вы **включите ему звук, камеру и маркер**.

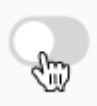

 $\subset$ 

Когда ученик отвечает, камера переключается на него. Единовременно отвечать может только один ученик. Тогда срочка с его фамилией в списке выглядит так:

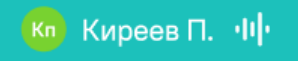

Чтобы **стереть то, что ученик написал маркером**, нажмите на соответствующую кнопку напротив его фамилии.

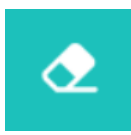

Если **ученику недоступны камера или микрофон**, напротив его фамилии появится значок в виде жёлтого треугольника с восклицательным знаком.

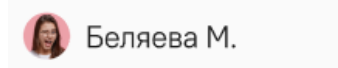

## Элементы управления уроком

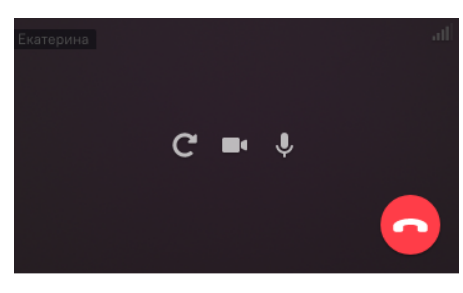

0 участников

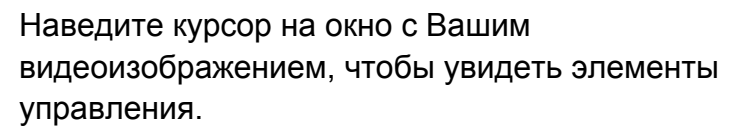

**Индикатор качества связи** в правом верхнем углу покажет состоянии сети.

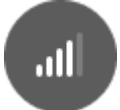

Нажмите на иконку **«Обновление страницы»**, если трансляция зависнет.

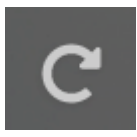

С помощью этих значков Вы можете выключить Ваши **микрофон** и/или **камеру**.

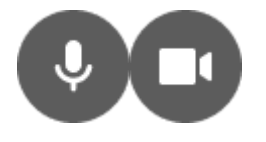

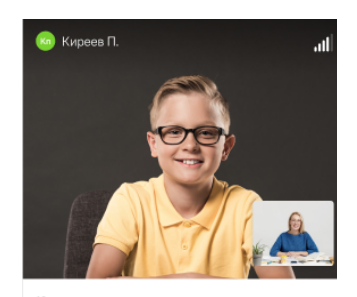

 $\bullet$   $\bullet$   $\bullet$ **Q** Карташов А. **• Катюшина В.**  $\bullet$   $\circ$ **Q** Пустобаев А.  $\circlearrowright$ **«** Карайченцев Н  $\bigcirc$ **О Тажибова А.**  $\Box$  Нажмите на иконку **чата** в правом нижнем углу, чтобы отправить сообщение ученикам.

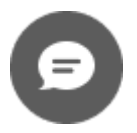

**В конце урока** нажмите на красную кнопку с трубкой, чтобы его **завершить**.

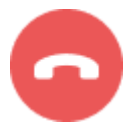

## Демонстрация дополнительных материалов

Справа от Вашего видеоизображения появится окно, которое Вы можете использовать как доску или показывать в нём видео, файлы со своего компьютера.

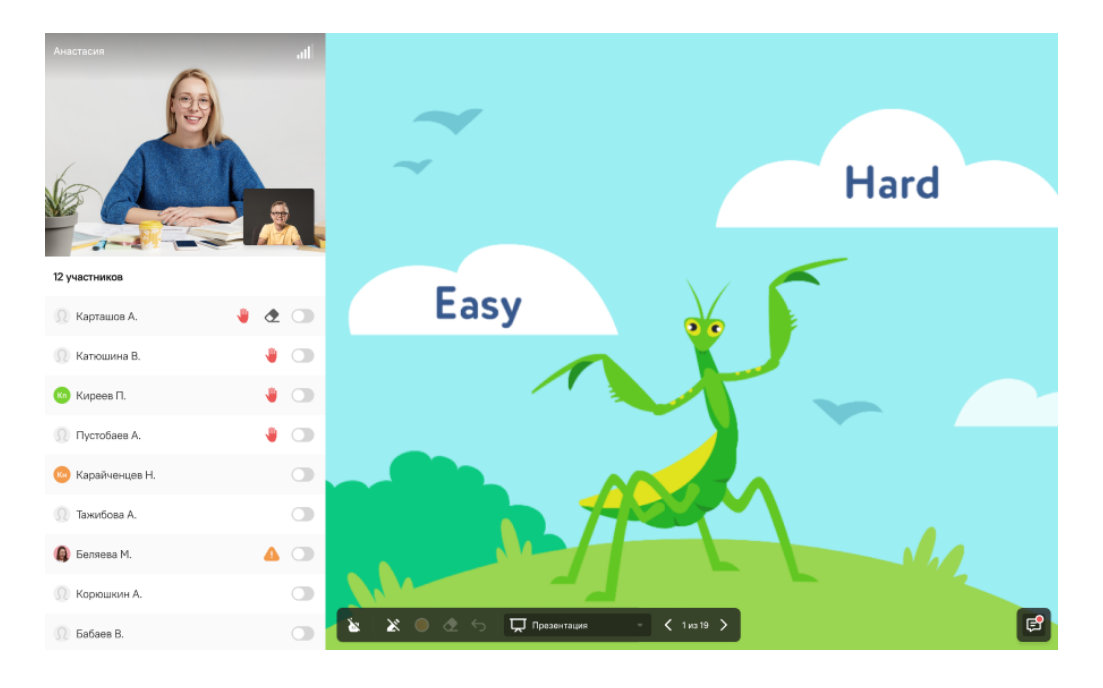

В нижнем левом углу Вы найдёте **указку**. Используйте её, чтобы управлять вниманием учеников и подсказывать.

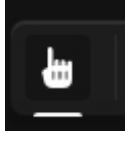

В выпадающем списке на панели управления Вы увидите четыре режима. Первый — **Доска.** На ней можно рисовать и писать маркером.

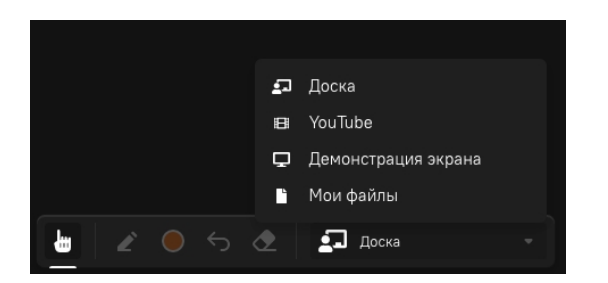

#### **Инструменты рисования:**

- выбрать маркер;
- выбрать цвет;
- стереть всё;
- отменить предыдущее действие.

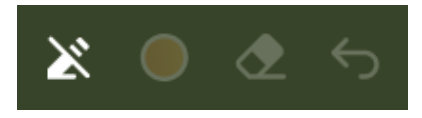

Перейдите в режим **YouTube**, чтобы показать ученикам видео. Для этого вставьте в появившееся окно ссылку и нажмите ОК.

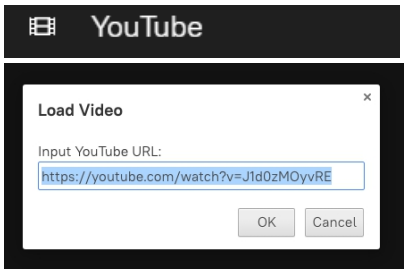

Перейдите в режим **Мои файлы**, чтобы загрузить и показать ученикам PDF файл со своего компьютера. Для остальных материалов используйте режим **Демонстрация экрана** .

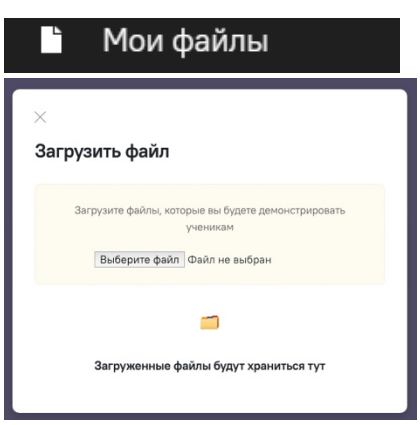

# **Методические рекомендации по работе с «Виртуальным классом»**

Визуализация контента

Подготовьте подробную презентацию к уроку. Большое количество сайтов с **готовыми презентациями** по различным темам Вы найдёте [в нашей](https://docs.google.com/document/d/18ROtNGxhI7M0d-KPjvcBGH_Zi5Nr2O7dwquP5jjKSzY/edit?usp=sharing)  [подборке](https://docs.google.com/document/d/18ROtNGxhI7M0d-KPjvcBGH_Zi5Nr2O7dwquP5jjKSzY/edit?usp=sharing).

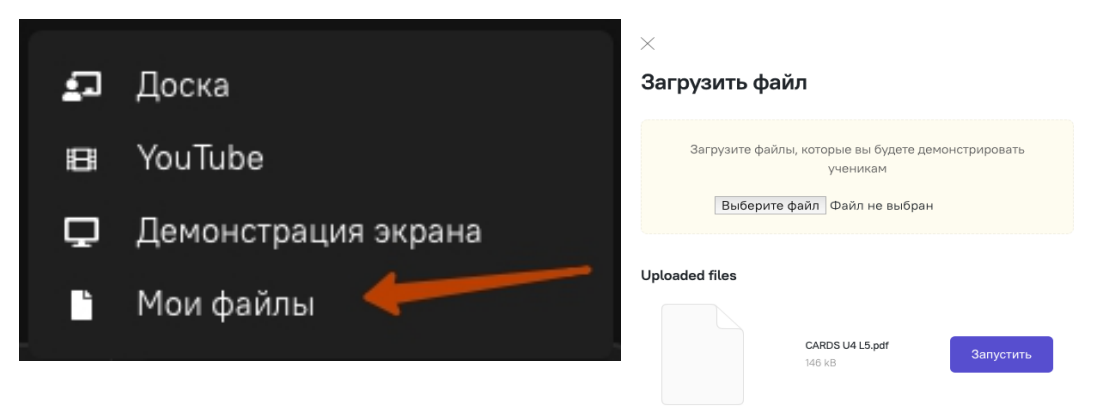

Используйте **указку** во время объяснения материала, чтобы обратить внимание учеников на необходимые объекты.

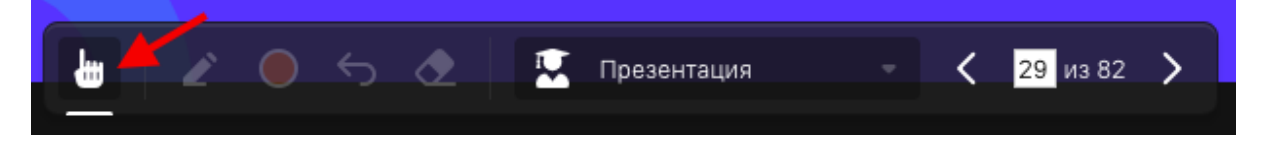

Подчёркивайте или обводите важные места **маркером**. Вы можете менять его цвет.

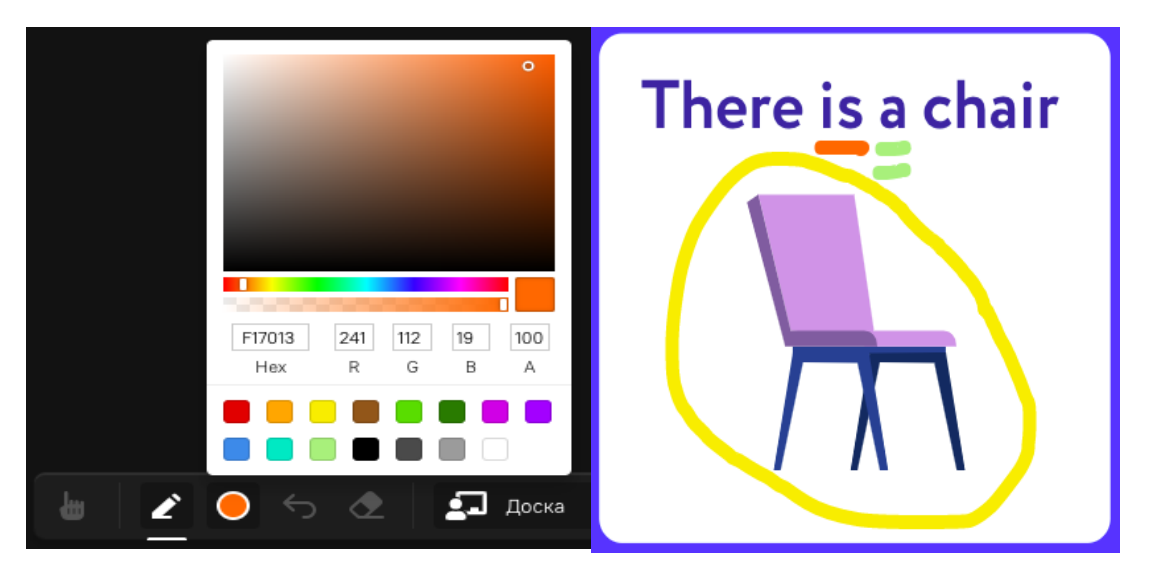

### Работа с учениками

1. Чтобы ребята были максимально сконцентрированы на занятии, старайтесь **дробить задания** и **задавать вопросы как можно большему количеству учеников**. 2. Для массовой проверки знаний проводите **тестирования в формате квиза**:

на экране вопрос и четыре варианта ответа. Чтобы собрать ответы, попросите учеников прислать в чат номер верного, по их мнению, варианта (1-4).

В каком году была основана Москва?

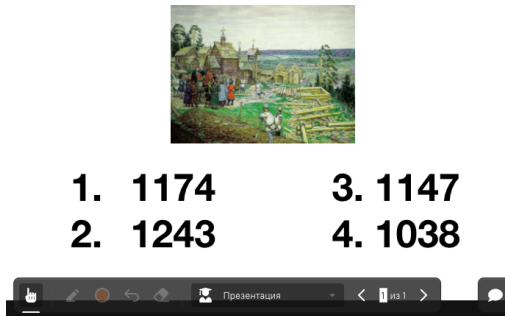

3. Чтобы вовлечь максимальное количество учеников в процесс, включайте в урок **командные игры** («Крестики-нолики», «Виселица», «Морской бой» и т.д.). Разделите класс на несколько групп, затем по очереди задавайте им вопросы, каждый раз назначая нового отвечающего. Так все ученики будут сфокусированы на уроке. [Примеры и описание игр](https://docs.google.com/document/d/1o3nlFn1fQclcSPK9O05njNrrud5oFzoXrczZ_ov4-w4/edit).

4. Регулярно устраивайте **физкультминутки**, чтобы немного взбодрить не привыкших к долгим онлайн-урокам учеников. Идеи подобных активностей Вы найдёте <u>в нашей подборке</u>.<br>5. Используйте **карточки Учи.ру** для закрепления материала с учениками.

Чтобы задание было видно всем, откройте его у себя во вкладке и **поделитесь экраном** с детьми.

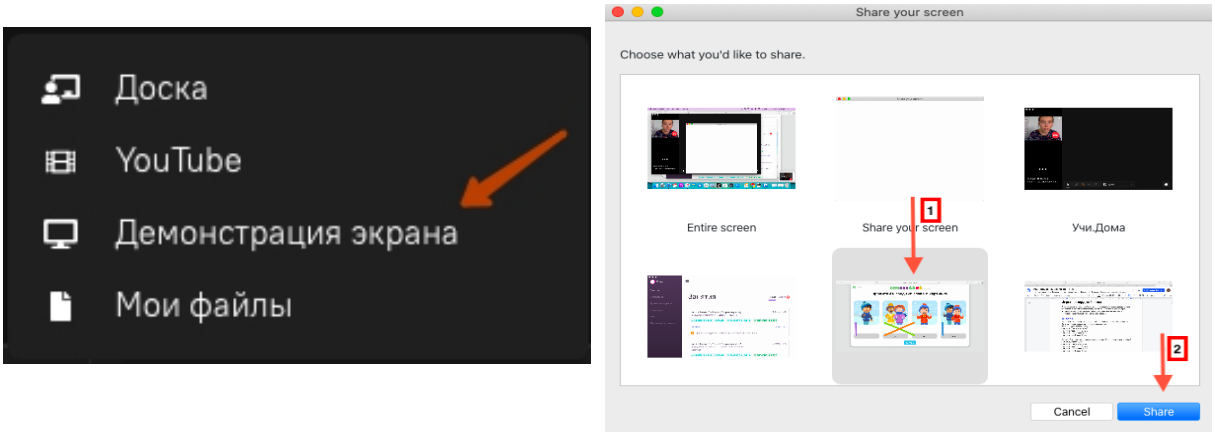

Теперь Вы готовы проводить онлайн-урок. Желаем удачи!